# Chesapeake Bay Interpretive Buoy System: Information You Can Use

You can make graphs at www.buoybay.noaa.gov and via smartphone apps!

The Chesapeake Bay Interpretive Buoy System (CBIBS) tracks weather, water conditions, and water quality at ten Bay locations. This information—available at www.buoybay.noaa.gov, 877-BUOY-BAY (877-286-9229), and via smartphone apps for iPhone and Android—can give you a snapshot of what's going on out on the Bay, updated every 10 minutes. You can **create graphs on the Android and iPhone apps**, and you can dive deeper to create graphs on the website that can give you a look in **trends in water temperature**, **salinity**, **dissolved oxygen and more**. Here's how!

### **Quick-Look Graphing: Tracking Trends at Your Fingertips**

1. At the CBIBS home page, hover over "Observations" and click on "Data Snapshot."

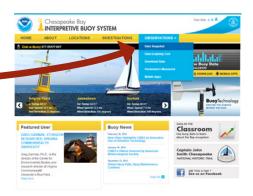

2. A list of all 251 parameters measured by CBIBS will appear. You can pare this list down by choosing a buoy and/or measurement you'd like to focus on via drop-down menu. For example, you can choose to look at everything measured by the Potomac CBIBS buoy. Use the drop-down menu to select Potomac, then click "load."

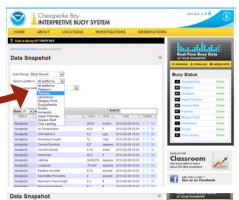

- 3. The right-hand column on this page shows "1"; "7"; and "30"—these are quick-look date ranges. Simply click on one of these links to get the past day, week, or month of data for any parameter. For example, you can click on the "30" in the "Air Temperature" row to see the trend over the past month for air temperature.
- 4. Here's the result—a look at water temperature at the Potomac CBIBS buoy over the past month.

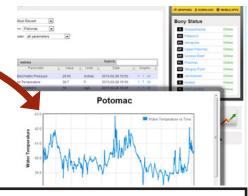

## More ways to interact with CBIBS:

- Have an earlier-version phone that can still access the internet? Use www.buoybay.noaa.gov/m
- Have feedback? Email us at cbibs@noaa.gov
- Access CBIBS data via the National Data Buoy Center website: www.ndbc.noaa.gov

### **Data Graphing Tool: Creating Custom Graphs**

- 1. The Data Graphing Tool lets you create a custom graph, focusing on dates you are interested in. You can get to the Data Graphing Tool by hovering over "Observations" and clicking on "Data Graphing Tool."
- 2. The Data Graphing Tool will appear with a default set to "Past 24 Hours" for the Date Range. You can use this drop-down to change it to Custom Date Range.

- 3. Then you can choose the date range you'd like to explore, as well as which buoy and which measurement. For example, if you'd like to see wind gusts at the Gooses Reef buoy around the time Hurricane Sandy affected the East Coast, you could set the date range for October 27-October 30 (you can set specific times, too), platform to Gooses Reef, and Y axis for your graph to Wind Gust.
- 4. Then click "load" to retrieve your graph.

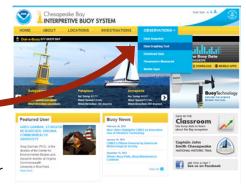

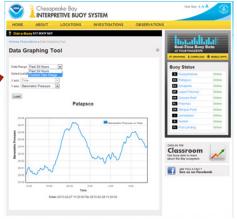

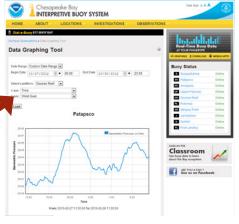

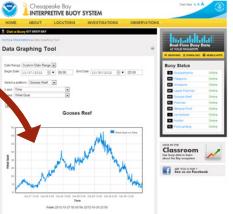

# Want to go even more high-tech?

- Track CBIBS data via RSS feeds. Information is available on each buoy's individual page on how to link up via straight XML from the CBIBS server or via Google and Yahoo feedburners.
- Data files generated every night by month/year for specific groups of variables are available at http://science.ncbo.noaa.gov/cbibsdata/